## Accessing SharePoint via ClassLink

Open the District Home Page via Google Chrome (type in Santa Rosa County District Schools and click open)

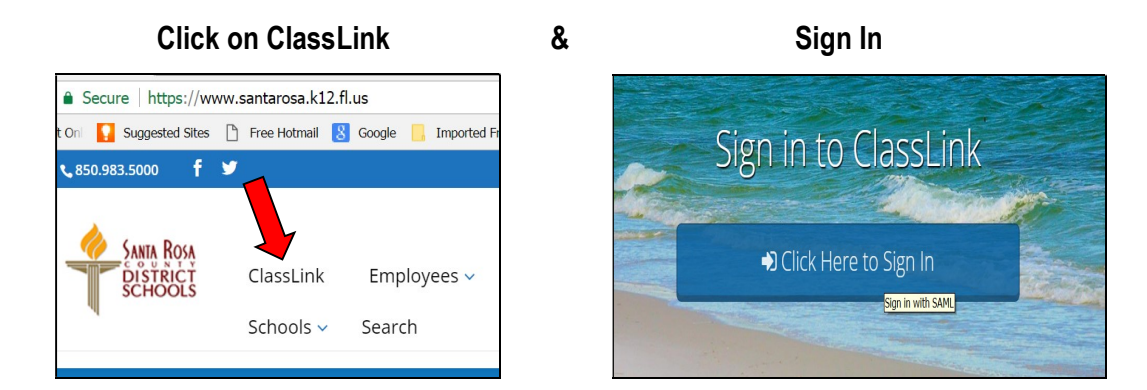

Click to Open the Office 365 icon

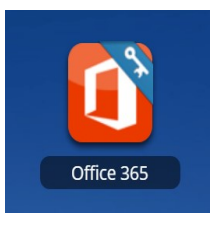

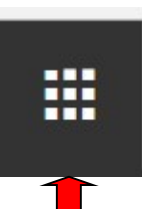

Click on SharePoint - Some screens require clicking the waffle icon to reach SharePoint

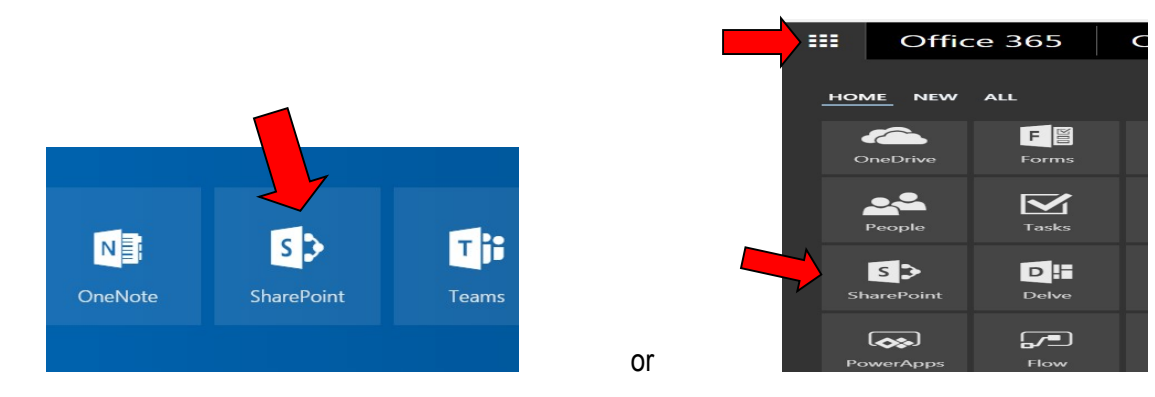

Click on School Board and the document categories appear on the right hand side.

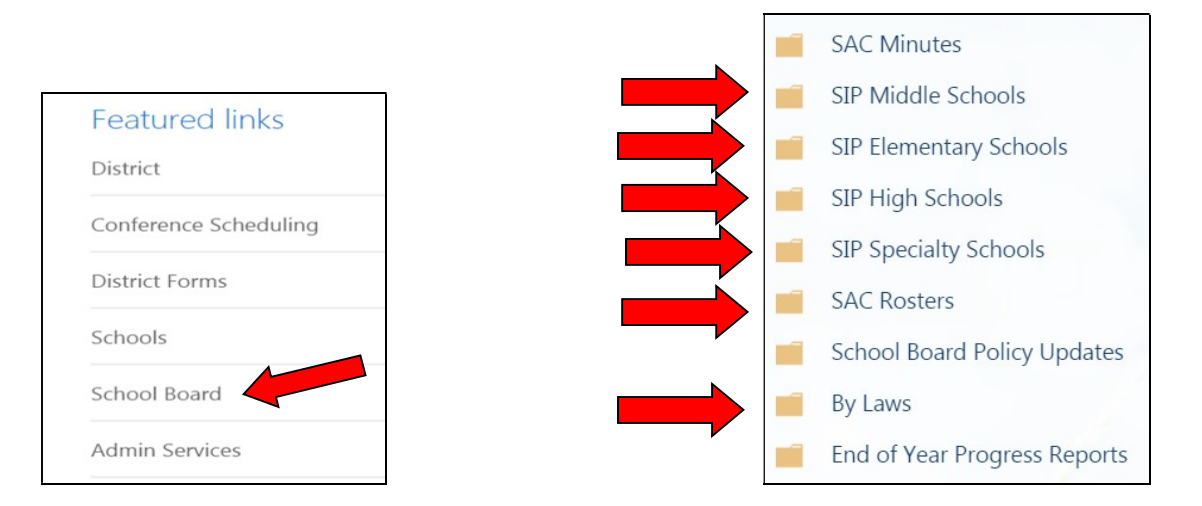